# Adicionando funcionalidades sem necessidade de programação

**Usando Patterns** 

GeneXus<sup>-</sup>16

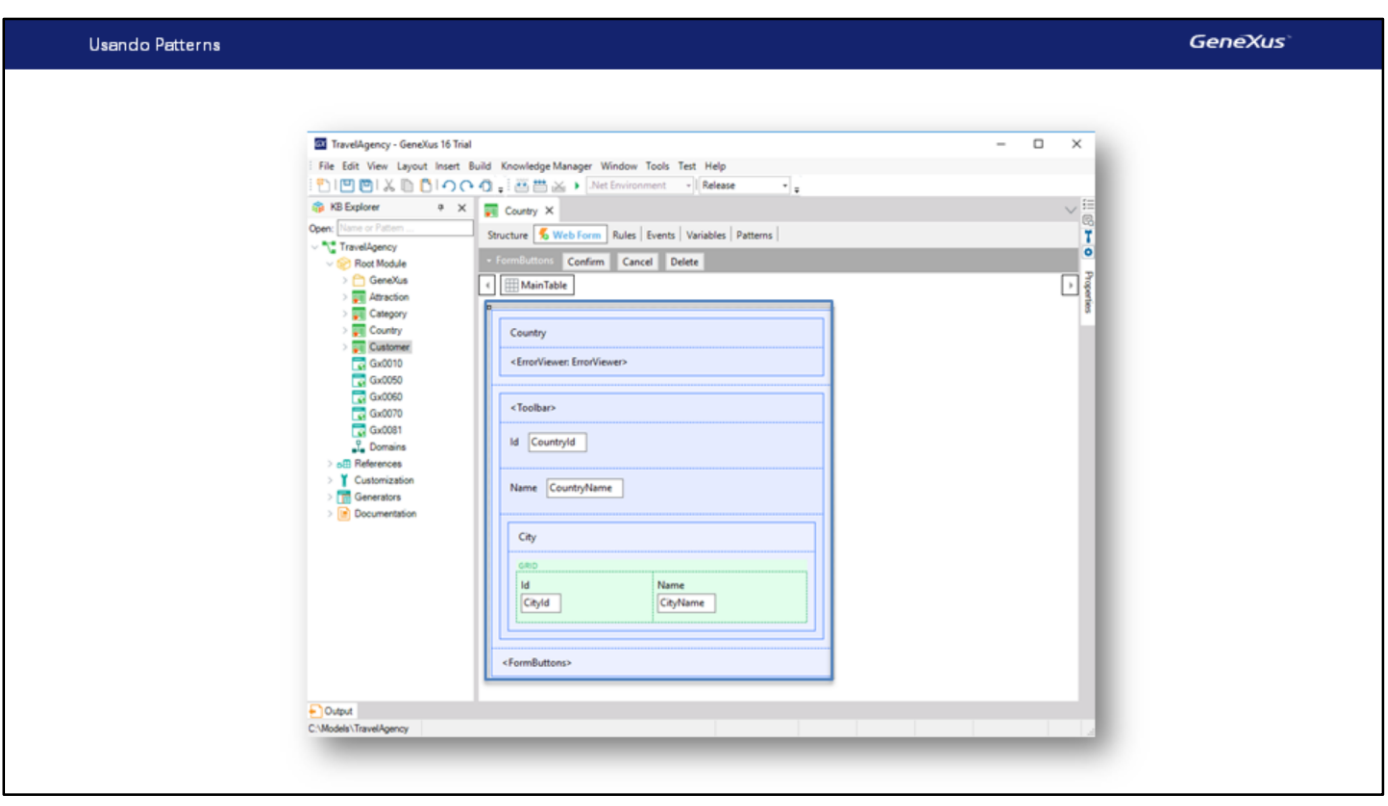

Os padrões nos permitem aprimorar a nossa aplicação, adicionando novas funcionalidades de uma forma muito simples.

Ao aplicar um padrão, **GeneXus cria por nós todos os objetos necessários** para fornecer o funcionamento desejado, sem que tenhamos que programá-los.

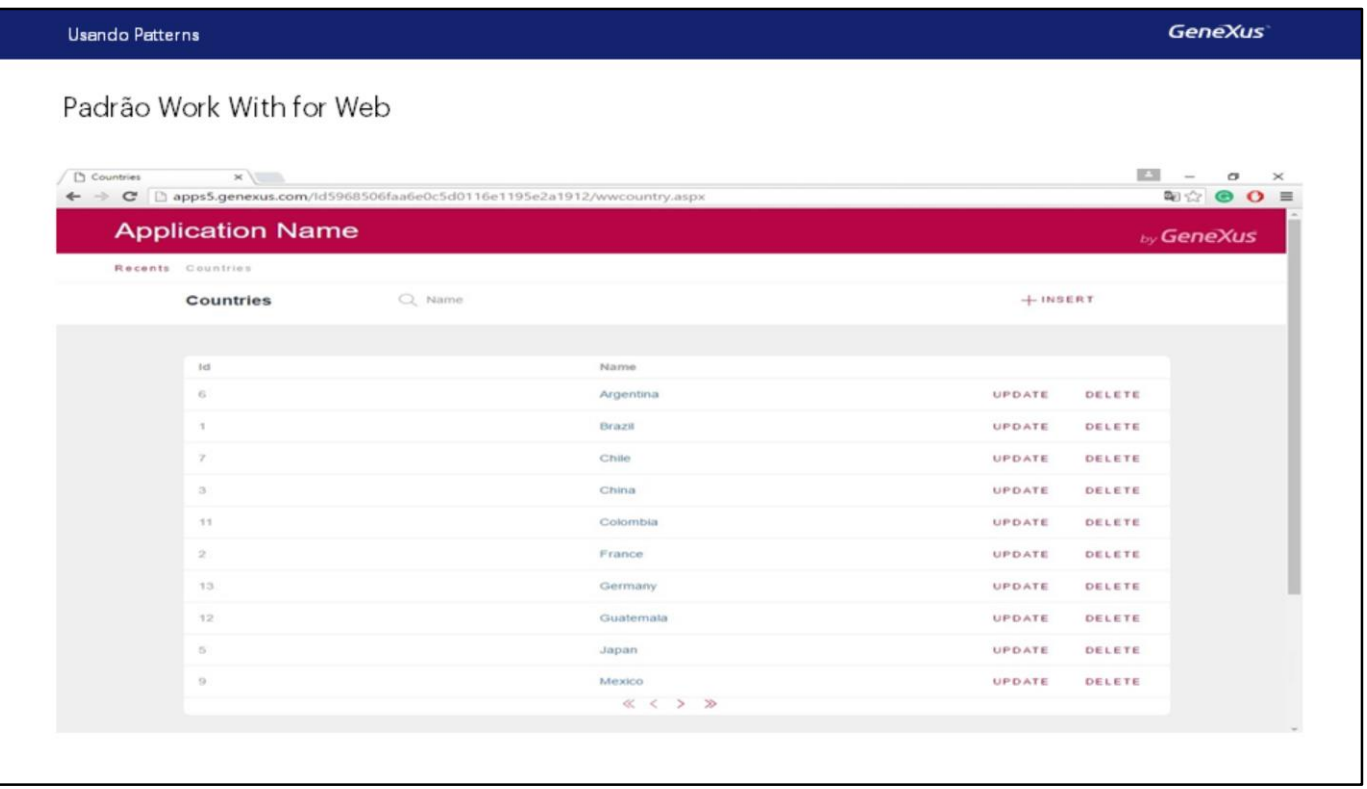

Por exemplo, suponhamos que, embora tenhamos a transação de países para fazer inserções, modificações e eliminações... quiséssemos contar também com uma **página vistosa de consulta dos países** que nos apresente todos os países existentes, **e que permita ir para a transação de países** se desejamos inserir um novo país,

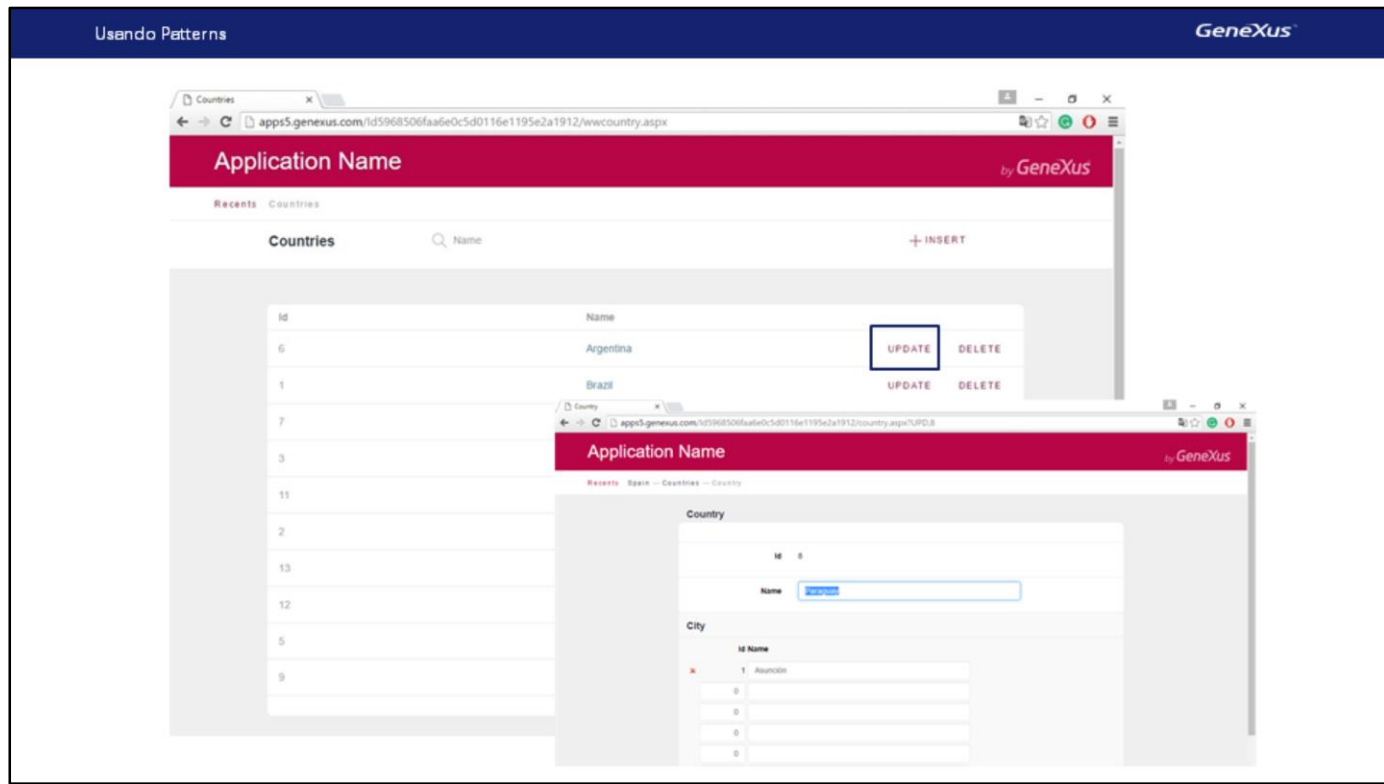

modificar um país existente

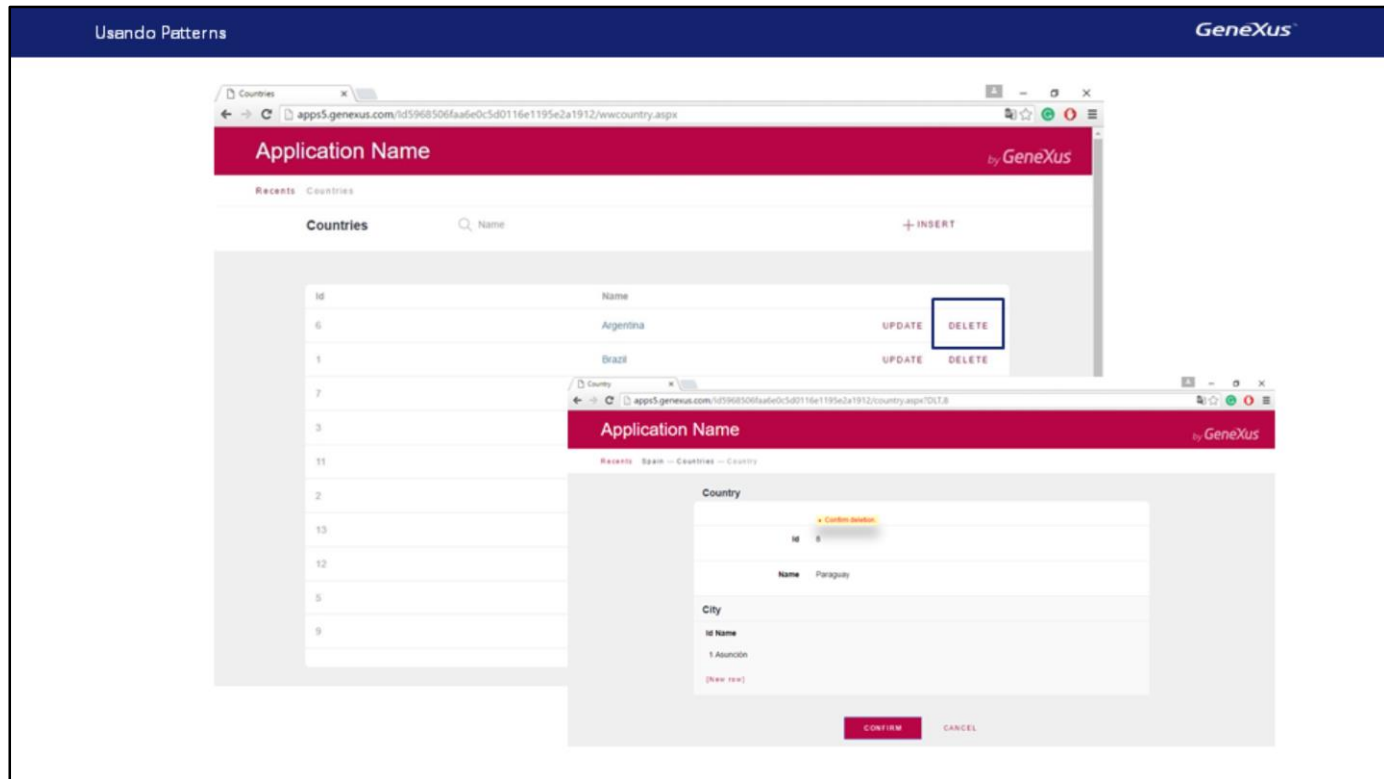

ou eliminá-lo.

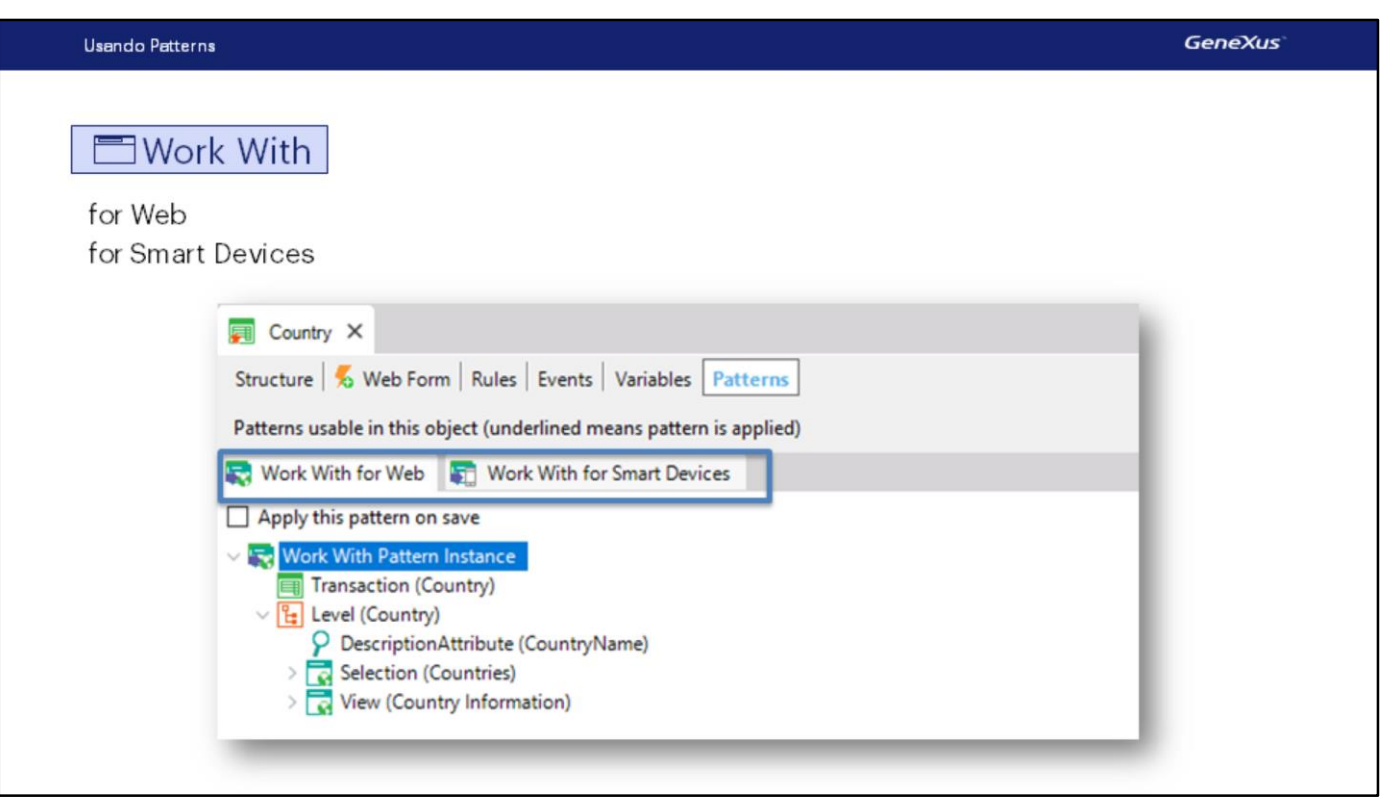

Para obter isto muito rapidamente, contamos com um padrão que é chamado de " Work With " ("Trabalhar com") e vamos ver imediatamente como aplicá-lo à transação Country.

Este padrão está disponível para aplicações web, como a do exemplo, ou para aplicações para Smart Devices.

Na aba Patterns da transação Country, podemos ver ambos os padrões.

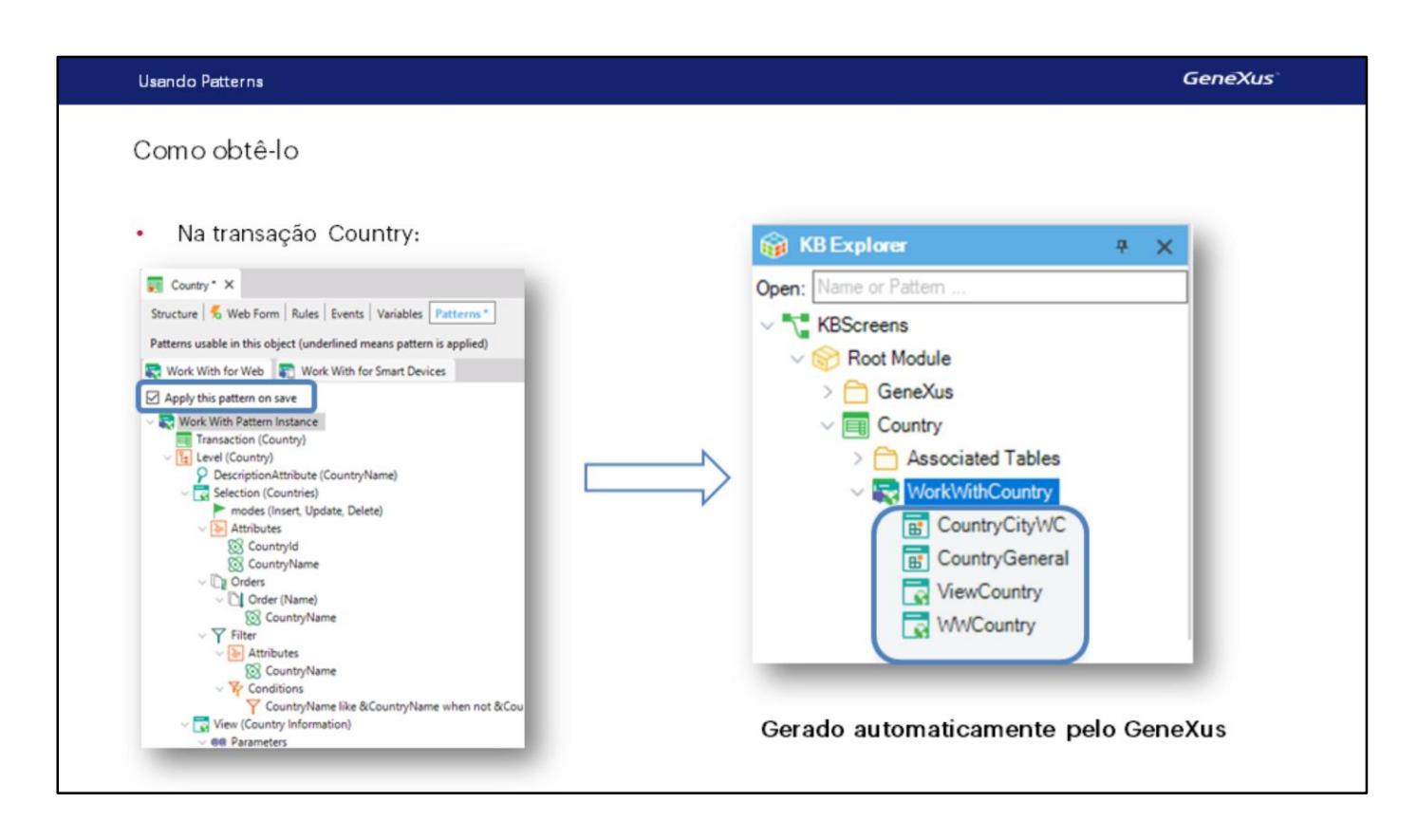

Veremos agora como aplicar o padrão Work With para Web à transação Country.

Selecionemos na transação Country sua seção "Patterns", escolhemos a aba Work With, clicamos onde diz "Apply this pattern on save" e salvamos.

Agora, se localizamos a transação Country aqui vemos que abaixo da transação estão contidos vários objetos que foram criados por GeneXus por ter aplicado o padrão Work With.

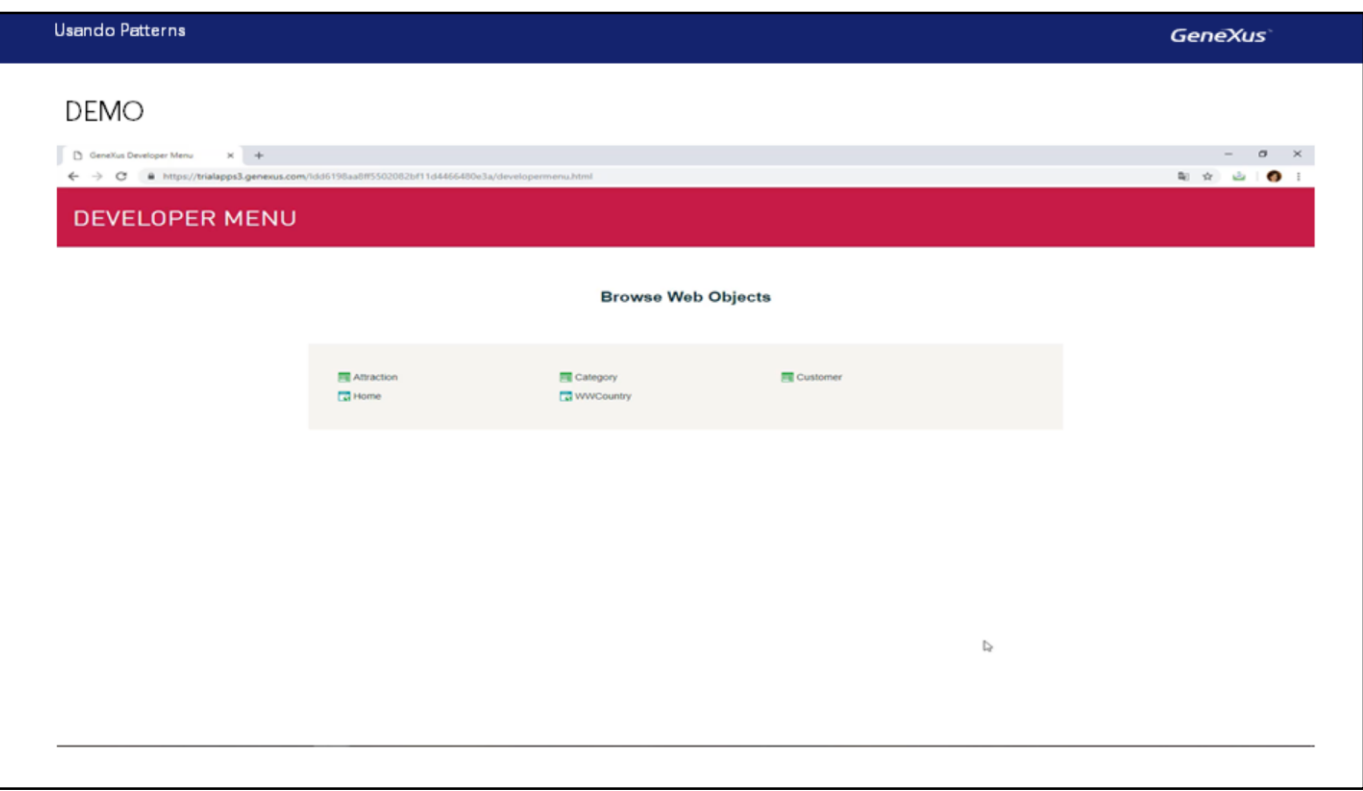

### [ DEMO: <https://youtu.be/XuzVrb6TWDE> ]

Agora pressionamos F5 para executar a aplicação **e visualizar tudo o que foi gerado automaticamente, pelo simples fato de ter marcado uma opção e salvar**.

Observemos em primeiro lugar, que o que aparece é um link com o texto "Work With Country", para **"trabalhar com países" com um espectro mais amplo de funcionalidades.**

Executemos este link…

Observemos em primeiro lugar, que o que aparece é um link com o texto "Work With Country", para **"trabalhar com países" com um espectro mais amplo de funcionalidades.**

Executemos este link…

e vemos que se abre uma página que nos mostra todos os países que temos registrados.

Para cada linha com um país, vemos que contamos com 2 ações. Editar os dados do país da linha… **vemos que se abre a transação** permitindo modificar a informação relativa ao país escolhido. Adicionemos uma cidade para a França …

e confirmamos.

Esta outra ação, nos oferece claramente eliminar o país da linha:

… e esta ação permite inserir um novo país: Ao executá-la se abre a transação de países, lista para inserir um país com todos os seus dados:

Adicionamos "Estados Unidos"… e uma cidade, Nova Iorque …E confirmamos.

Observemos aqui, que facilita a pesquisa pelo nome do país:

Se escrevemos "F" vemos que nos mostra todos os países que começam com essa letra. Neste caso temos apenas a França.

Observamos que há um link no nome do país. Se clicamos sobre ele

Nos mostra todos os dados do país selecionado em uma primeira aba, e depois há uma aba com o título City mostrando a lista de cidades que pertencem ao país.

Escolhemos voltar ao Work With Countries::

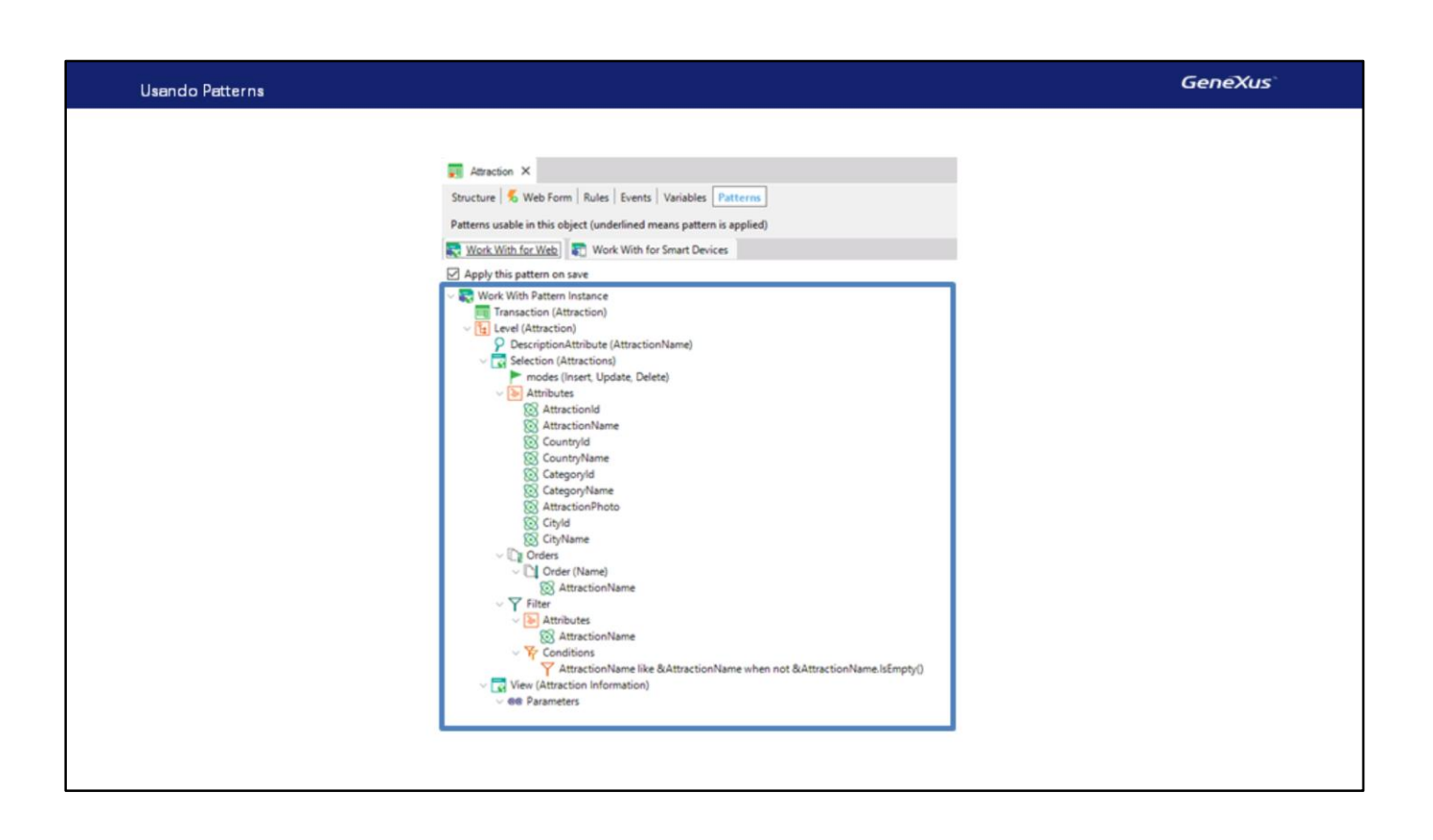

Agora, bem, tão fácil como foi aplicar o padrão Work With à transação Country, e agora o faremos para a transação Attraction.

Votamos a GeneXus, abrimos a transação Attraction, selecionamos sua seção "Patterns" e na aba Work With for Web marcamos a opção "Apply this pattern on save"

Agora ao salvar, se geram todos os objetos necessários para implementar todas as funcionalidades que vimos, neste caso para trabalhar com as Atrações.

Confirmamos que se geraram:

E agora pressionamos F5

Vemos que, como no caso anterior, são oferecidos "trabalhar com atrações" e a partir de lá se chama a transação.

Executemos "Trabalhar com atrações"…

Vemos novamente como, se mudarmos as dimensões da tela, as informações exibidas são ajustadas. Neste caso, para mostrar todos os atributos de Attraction passa-se a exibir apenas o nome: Contamos com o mesmo estilo de consulta que vimos para "Trabalhar com países"… e vamos aproveitar para inserir mais atrações turísticas.

Inserimos a grande muralha.... [The Great Wall] está na China .... \_Selecionamos o caminho onde temos a imagem… e está em Beijing.

E agora vamos inserir a Torre Eiffel.

Digitamos "Eiffel Tower"…. está na França…. É um monumento. Selecionamos o caminho onde temos a imagem … e a Torre Eiffel está em Paris.

Agora suponhamos que nos pedem, além de poder filtrar por nome de atração, contar também com a possibilidade, de filtrar as atrações de certo país.

Vamos ver como adicionar mais um filtro no "trabalhar com atrações"… e outra coisa que nos pedem é que não querem ver no grid, os códigos de país nem cidade. Nem categoria. Voltemos a GeneXus

Até agora, apenas nos havíamos encarregado de marcar "Apply this pattern on save" **e vimos todas as funcionalidades que se geram automaticamente … o que não vimos até o momento é esta árvore de valores configuráveis**.

Em linhas gerais vejamos este nó "Selection":

que diz também "Attractions", uma vez que abaixo do mesmo se encontram todas as opções configuráveis para o "Trabalhar com atrações" que será gerado.

Observemos que aqui se mostram por exemplo,

as operações que são oferecidas para realizar atualização à base de dados, chamando a transação para ele.

Se deseja não oferecer alguma delas, na janela de propriedades poderá personalizar.

Imediatamente a seguir, está o nó Attributes que contém os atributos a serem incluídos no grid do "trabalhar com".

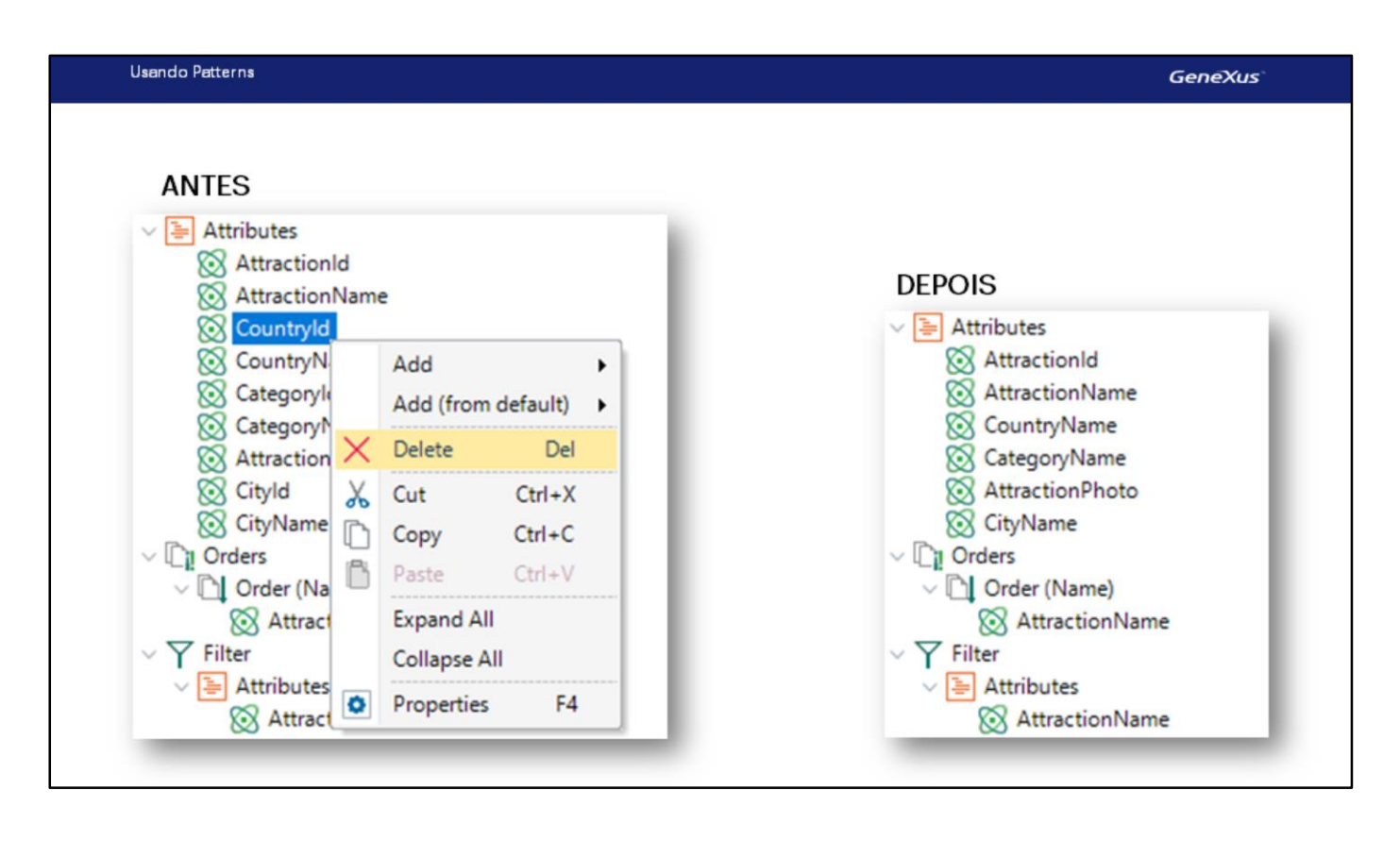

Dado que nos pediram para não mostrar o identificador do país, nem o identificador da cidade em cada linha, nem a categoria, vamos remover.

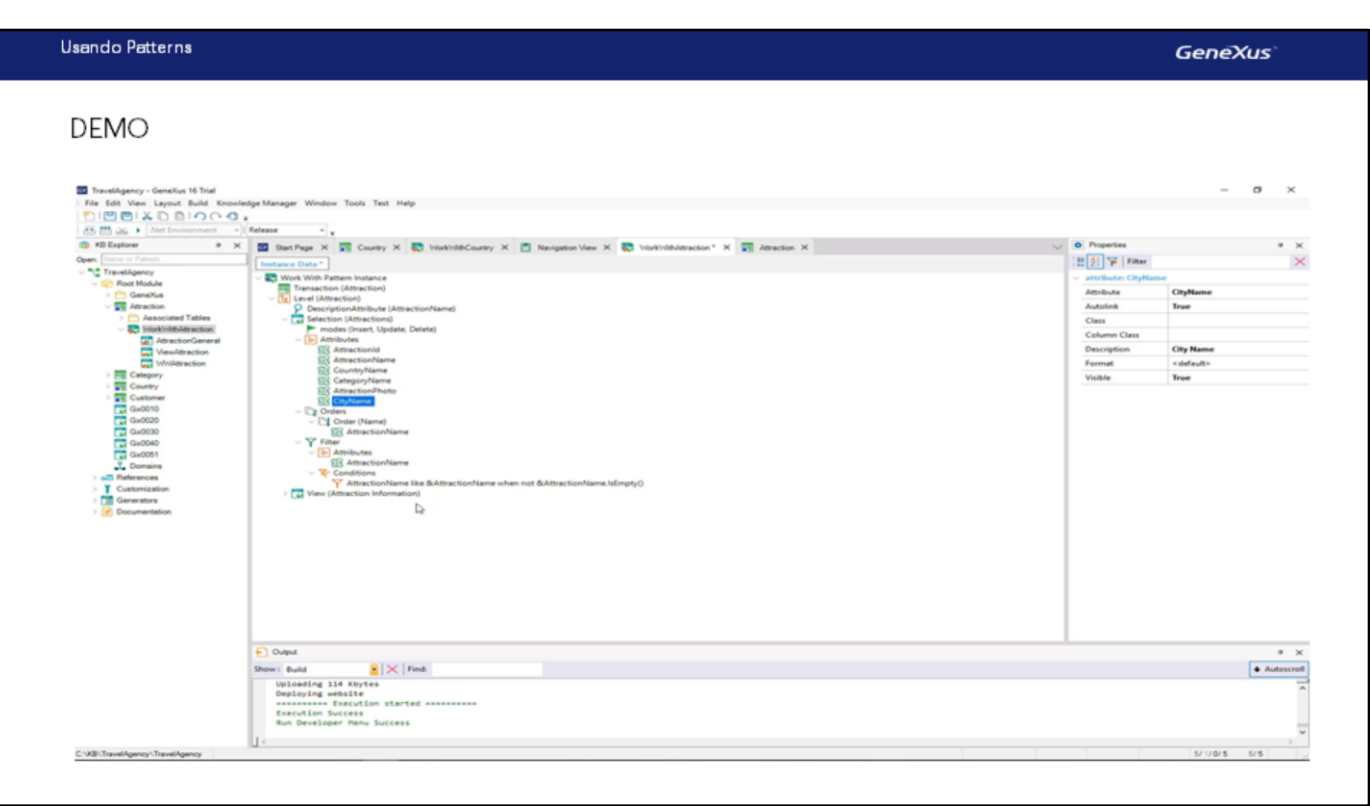

### [ DEMO: <https://youtu.be/5RFOW4Q63ZQ> ]

A outra coisa que nos haviam solicitado é poder filtrar todas as atrações de determinado país. Para fazer isso, aqui, abaixo de "Filter", sobre o nó "Attributes", clicamos com o botão direito do mouse,

e "Select Attributtes…"

Neste diálogo de seleção, escolhemos CountryName.

Nos pergunta se queremos que se defina a condição de filtro e escolhemos sim

gera-se esta condição de filtro automática sobre os dados da grade (ou grid), que fará com que se adicione um campo fora do grid (será uma variável) para que o usuário possa digitar ali caracteres para que se mostrem somente os países que os contenham.

Pressionemos F5 para ver o resultado depois das personalizações que fizemos.

Vemos que o filtro principal por nome da atração ainda aparece no grid, como antes (também vemos que no grid não são mais exibidos os identificadores de país, cidade e categoria). Mas agora adicionou uma coluna à esquerda, que pode ocultar-se e voltar a mostrar, onde aparecem todos os filtros extras que são adicionados ao pattern. No nosso caso, apenas um: Country Name. Se digitamos "F":

vemos que apenas aparecem os atributos da França:

E se, além disso digitamos "E" em Name:

O único dado que cumpre com ambos os requisitos, é a Torre Eiffel.

Vemos que se indicamos no filtro de país: "E"

não há nenhum registro para mostrar que atenda a essas condições.

E se agora indicamos que o nome do país começa com "C" e não especificamos qualquer exigência sobre o nome da atração,

vemos que se mostra "La Gran Muralla" da China.

Agora suponhamos que nos pedem poder exibir os dados ordenados na grade, ou alfabeticamente por nome de atração como até agora, ou também por nome de país. Se clicamos sobre a coluna pela qual queremos ordenar:

Vemos que já faz, e que ainda nos permite fazê-lo em ordem decrescente: portanto, não é necessário fazer quaisquer alterações no pattern. No entanto, clicando na coluna apenas os dados que já foram carregados na grade são ordenados.

No nosso caso, temos apenas 3 atrações na base de dados, mas se tivermos 20, não seriam exibidas todas. Como já mencionado, a grade foi paginada [voltar ao ppt dos países com paginação que se viu o ppio]. Isto significa que se exibem apenas uma quantidade X de registros por vez. Quando a tela se abre se exibem os primeiros X, e se pode passar a ver os seguintes X e assim por diante. Assim, os registros que são exibidos em cada página dependem da ordem total. Para classificar **todos** os registros antes de carregá-los nas páginas, nós precisamos fazer alguma coisa no pattern.

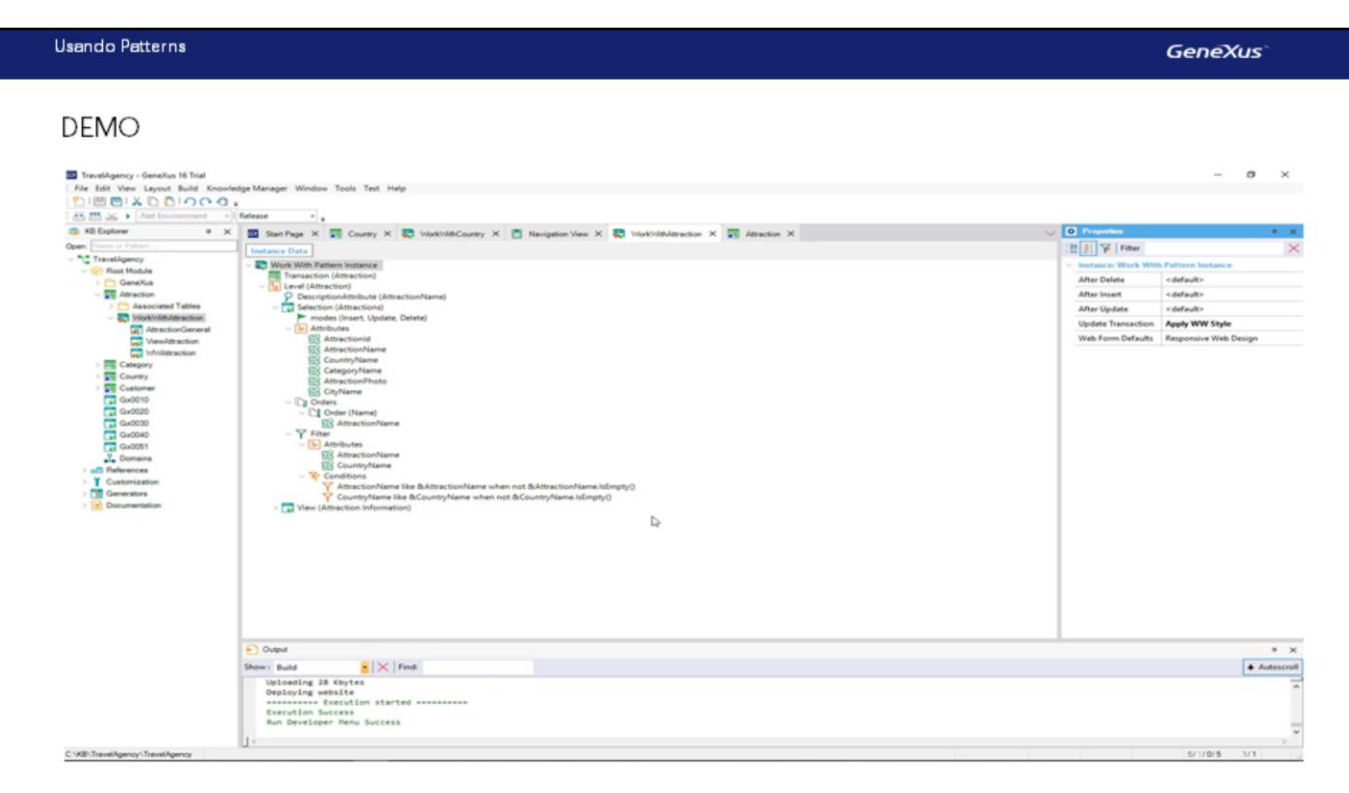

## [ DEMO: <https://youtu.be/wDQYh4VgYng>]

Voltemos a GeneXus… e neste nó Orders:

vemos que automaticamente contamos com a ordem por nome de atração.

Clicamos o botão direito sobre "Orders", selecionamos "Add" / "Order"

damos um nome para a ordem, nas propriedades, tal como: Country

e clicamos o botão direito sobre o nó da nova ordem e selecionamos "Add" / "Attribute"

Selecionamos o atributo CountryName

e agora pressionamos F5 para ver o que é oferecido.

Aqui nos indica que está ordenando a informação por Name, ou seja, por nome da atração,

E se agora queremos fazer isso por Country aparecerão em ordem alfabética por país.

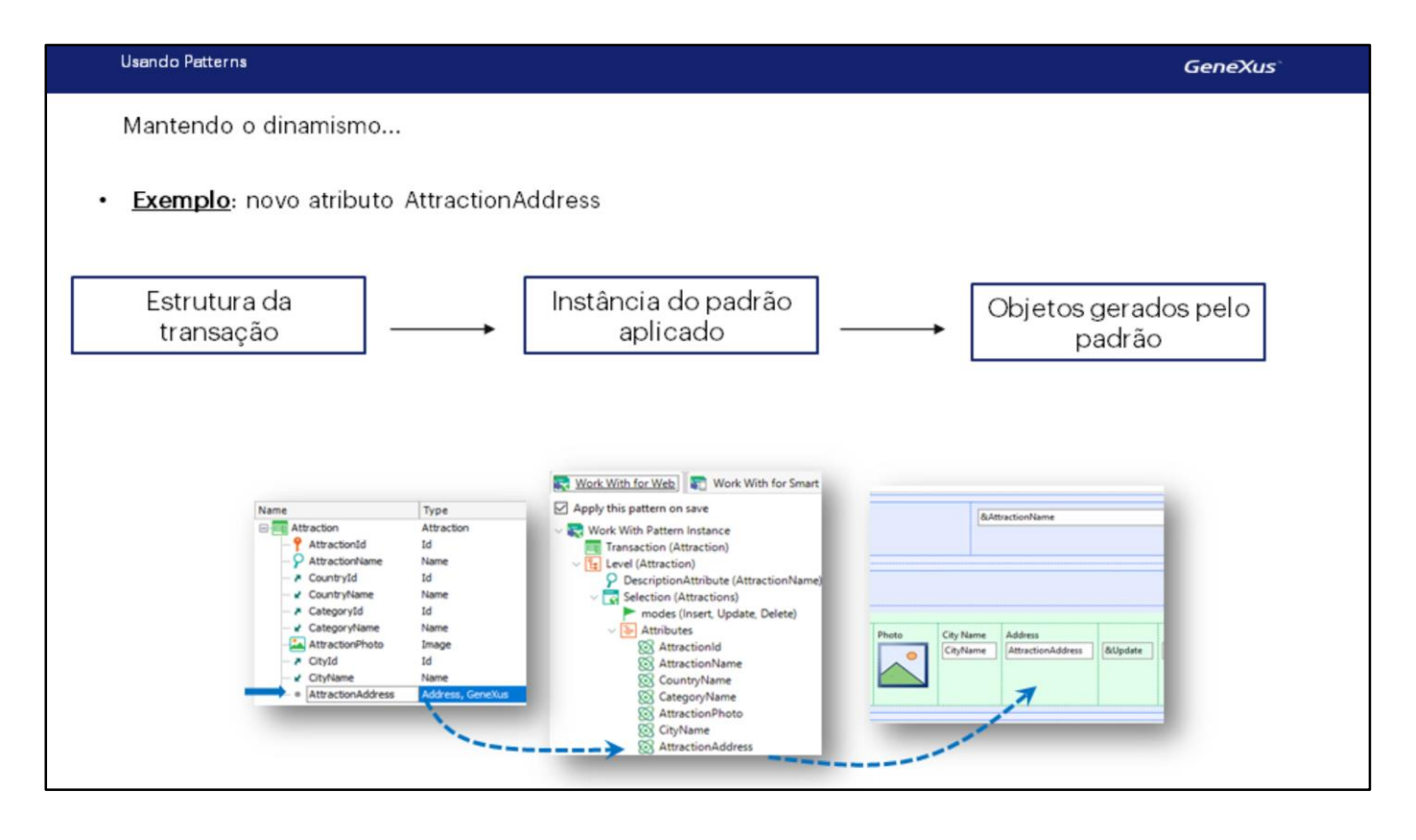

Vejamos agora o seguinte:

O que acontece se uma vez aplicado o pattern são adicionados ou excluídos atributos na estrutura da transação?

Uma vez aplicado o pattern Work With a uma transação, define-se um "dinamismo" (sincronização) entre a estrutura da transação, a **instância** do pattern aplicado e os objetos gerados.

Isso significa que se adicionamos um novo atributo na estrutura da transação

automaticamente será visto na instância do pattern:

e será adicionado aos objetos gerados pelo pattern. Por exemplo, o que implementa a tela com a grade que vimos em execução:

portanto, será visto quando executar a aplicação. [fazer um F5] Como adicionamos atributo devemos reorganizar:

Da mesma forma, se excluímos um atributo da estrutura da transação (eliminemos AttractionAddress), será automaticamente removido da instância do pattern aplicado e será removido dos objetos GeneXus gerados. Reorganizemos mais uma vez.

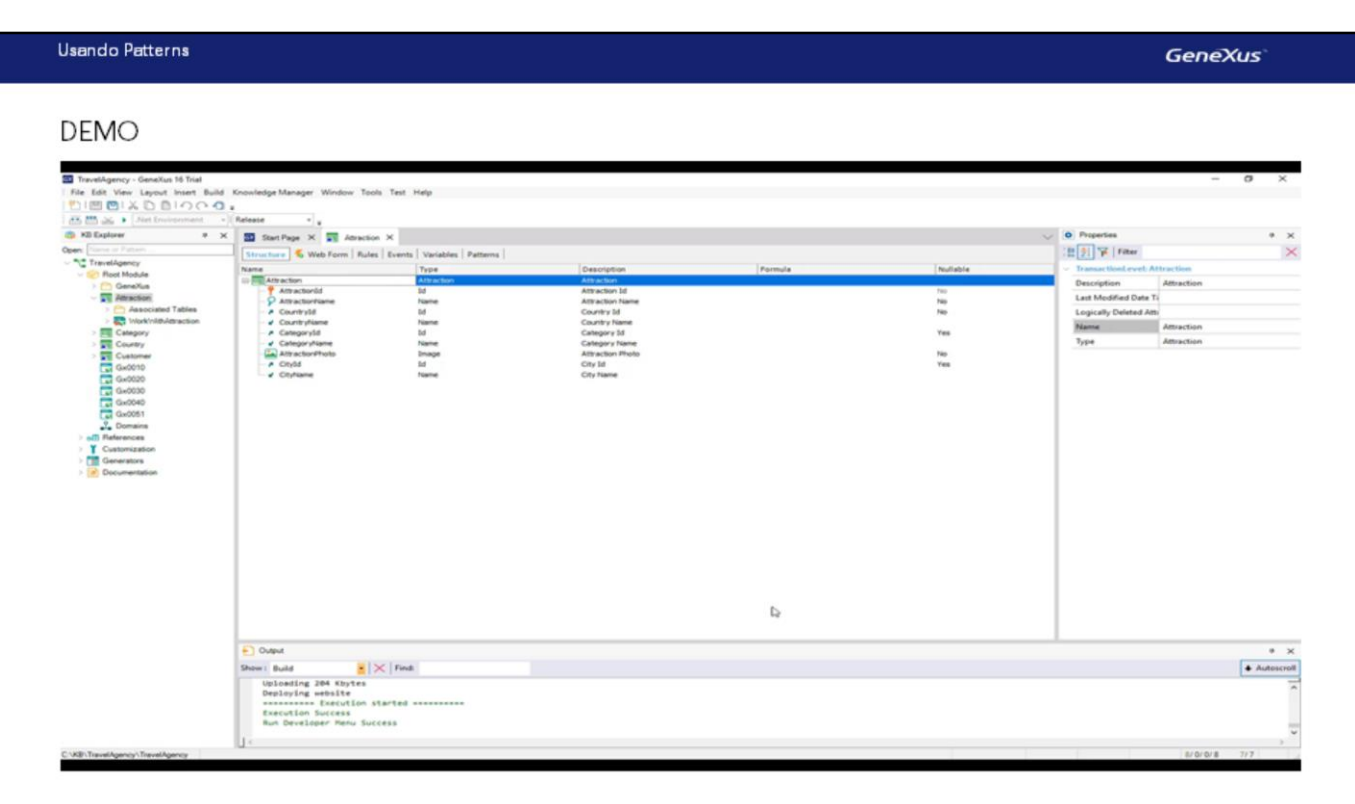

#### [ DEMO: [https://youtu.be/d-7elSwJ5\\_o](https://youtu.be/d-7elSwJ5_o) ]

Quando se perde esse dinamismo?

Se, por exemplo, abrimos qualquer um dos objetos gerados pelo pattern [WWAttraction] e editamos seu form (acrescentamos algum controle ou modificar alguma coisa, por exemplo, apagamos a foto da atração):

então, o dinamismo entre a instância e o objeto gerado é perdido. Isto é, se agora adicionar o atributo AttractionAddress novamente para a estrutura da transação, ele é adicionado à estrutura do pattern, mas não ao objecto gerado. Removemos

O mesmo acontece se mudarmos eventos, regras ou qualquer outra seção do objeto gerado pelo pattern.

Perder o dinamismo significa, então, que as definições feitas em seguida na instância do pattern, não se aplicarão aos objetos gerados, e terão que ser definidas manualmente. Portanto**, não é recomendado** modificar os objectos gerados pelo pattern.

É possível recuperar o dinamismo perdido? Sim, tendo em edição o objeto que perdeu o dinamismo, através das opções Apply Default no menu. Observemos que é possível recuperar o dinamismo do form, ou de todas as partes do objeto (Form, eventos, etc).

Recuperemos o form que o pattern monta por padrão:

Vemos como voltou a aparecer a foto.

Mantendo o dinamismo...

# Perde-se o dinamismo?

Sim, quando os objetos gerados são editados.

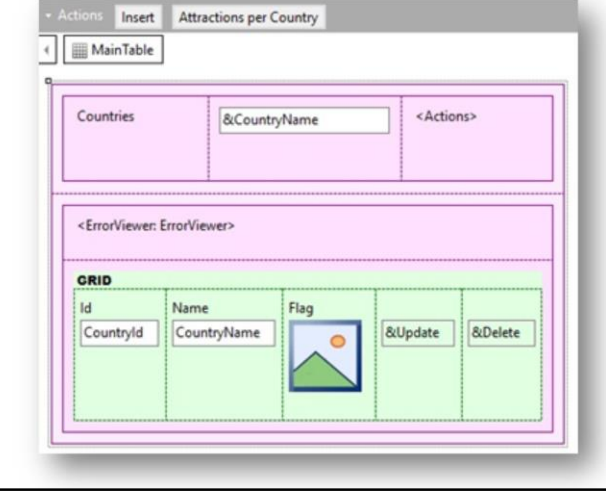

# É possível recuperá-lo?

Sim, através do menu Edit:

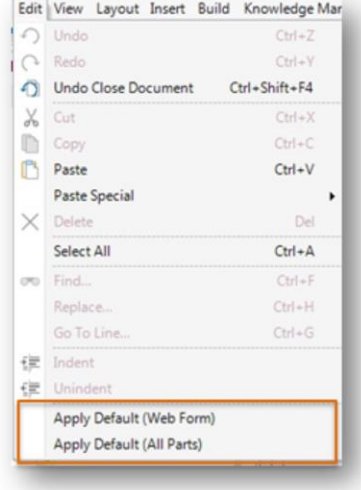

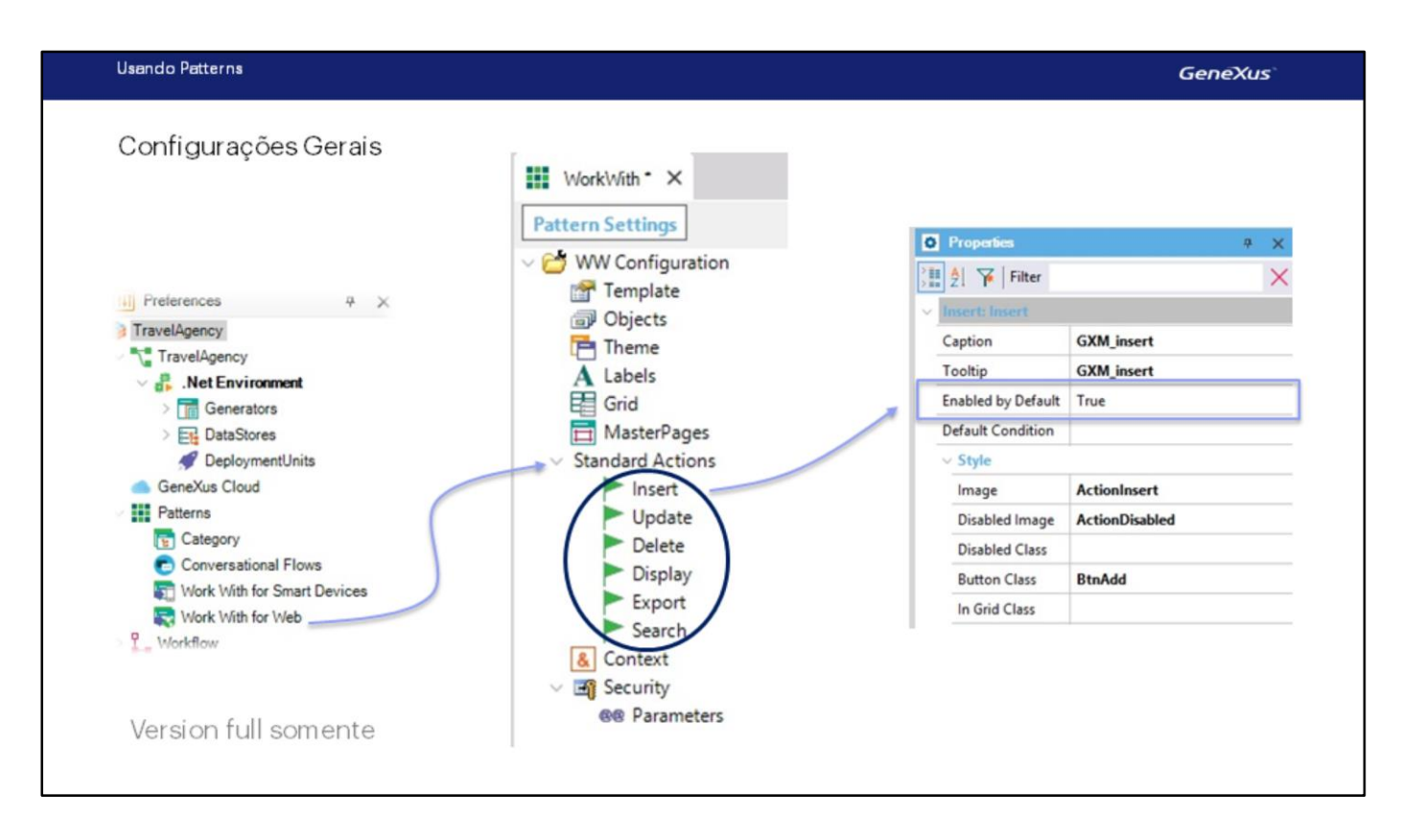

Se agora queremos que a tela "trabalhar com atrações" não forneça a possibilidade de inserir uma nova atração:

vamos à instância do pattern e entre as propriedades do nó modes temos a de Insert.

Se formos ver os valores que podem assumir a propriedade são True, False, e o valor padrão "Default", que, como vimos em execução, obviamente, corresponde a True.

Para atingir nosso objetivo de não fornecer a possibilidade de inserir uma nova atração a partir da tela, conseguirá escolhendo o valor False. Testemos. F5. Vemos que não há a possibilidade de inserir.

Agora, onde está definido este valor "Default" da propriedade Insert? E da propriedade Update, da Delete, da Display, da Export? Quais são eles?

Suponhamos que quiséssemos que por padrão todos os "trabalhar com" (o de attractions, o de countries, o de categories se o aplicássemos, o de customers também) não oferecessem realizar a inserção. Temos duas opções: ou ir uma por uma a cada transação e em sua instância do pattern alteramos o valor da propriedade insert como fizemos recentemente para o de Attraction, ou ir ao lugar onde está definido este valor "default" e o alteramos para False apenas uma vez, que afetará em todos os work with que continuam tendo o "default" como seu valor.

Esse lugar na versão Trial de GeneXus é inacessível, mas na versão Full está na janela de Preferences, abaixo Patterns / Work With for Web.

Com os valores que se definem aqui se inicializam as propriedades de cada padrão, no momento de criar-se as instâncias.

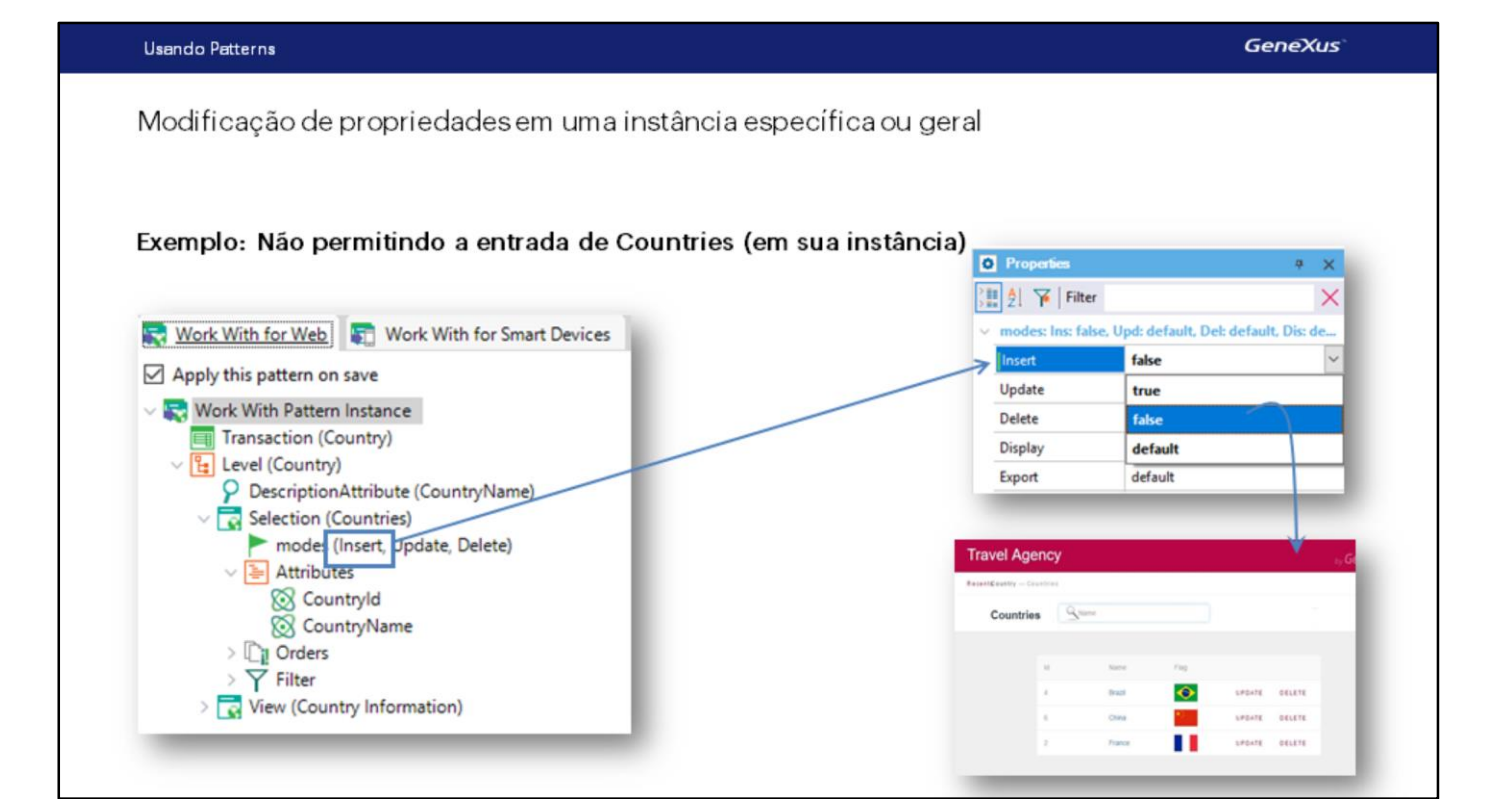

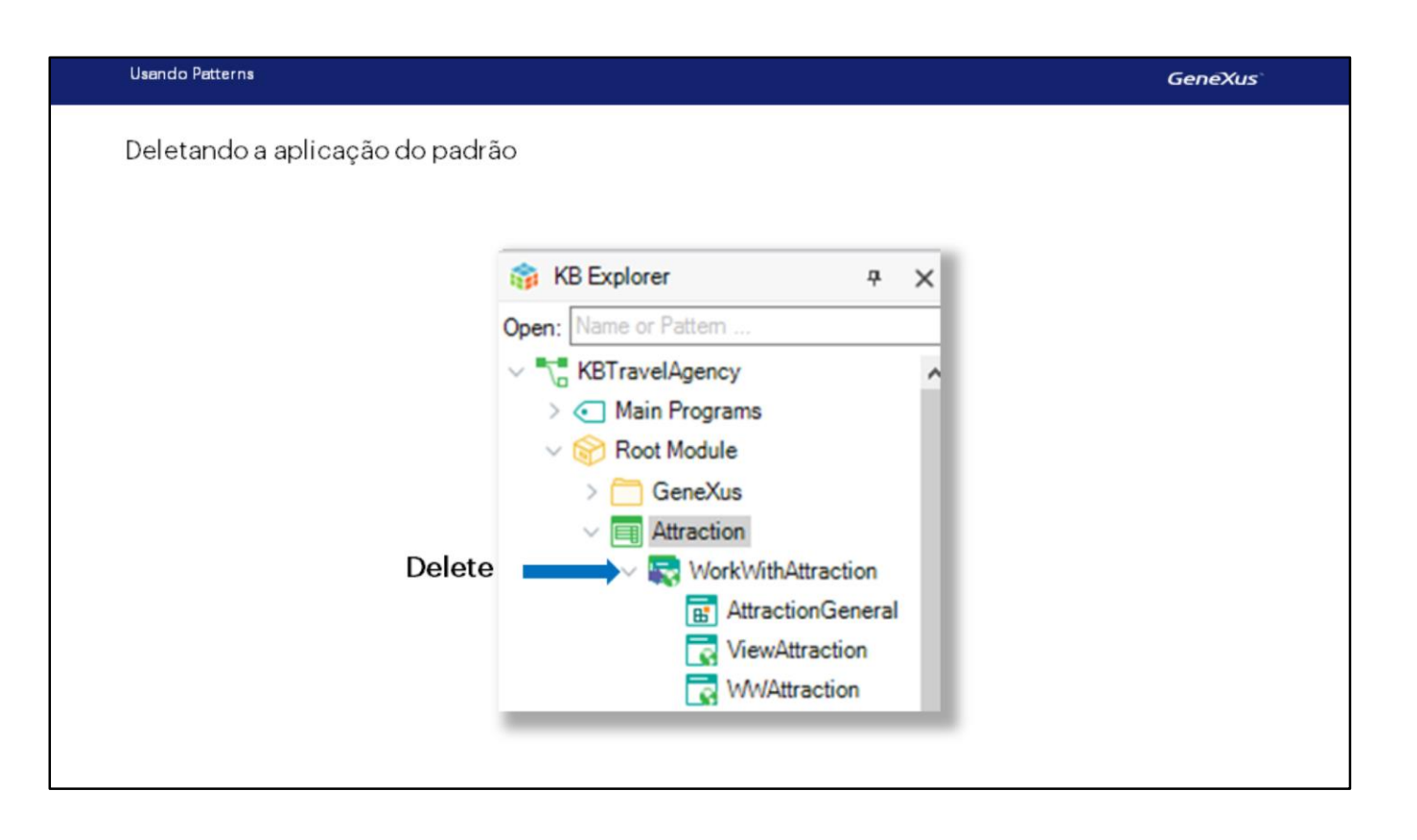

Outra pergunta que nós podemos fazer é se, uma vez que aplicamos o padrão a uma transação, é possível desfazer esta operação, ou seja, remover todos os objetos e funcionalidades do padrão de como se nunca tivéssemos o aplicado.

Para remover a aplicação do pattern, temos de colocar a instância sob o ícone da transação e eliminá-la

Isso faz com que se eliminem os objetos gerados e automaticamente se desmarque a caixa "Apply this pattern on Save" na guia Patterns da transação. Se quisermos aplicar o padrão novamente, basta marcar outra vez esta caixa e pressionar Save.

Para terminar, voltemos a GeneXus e salvamos as alterações em GeneXus Server.

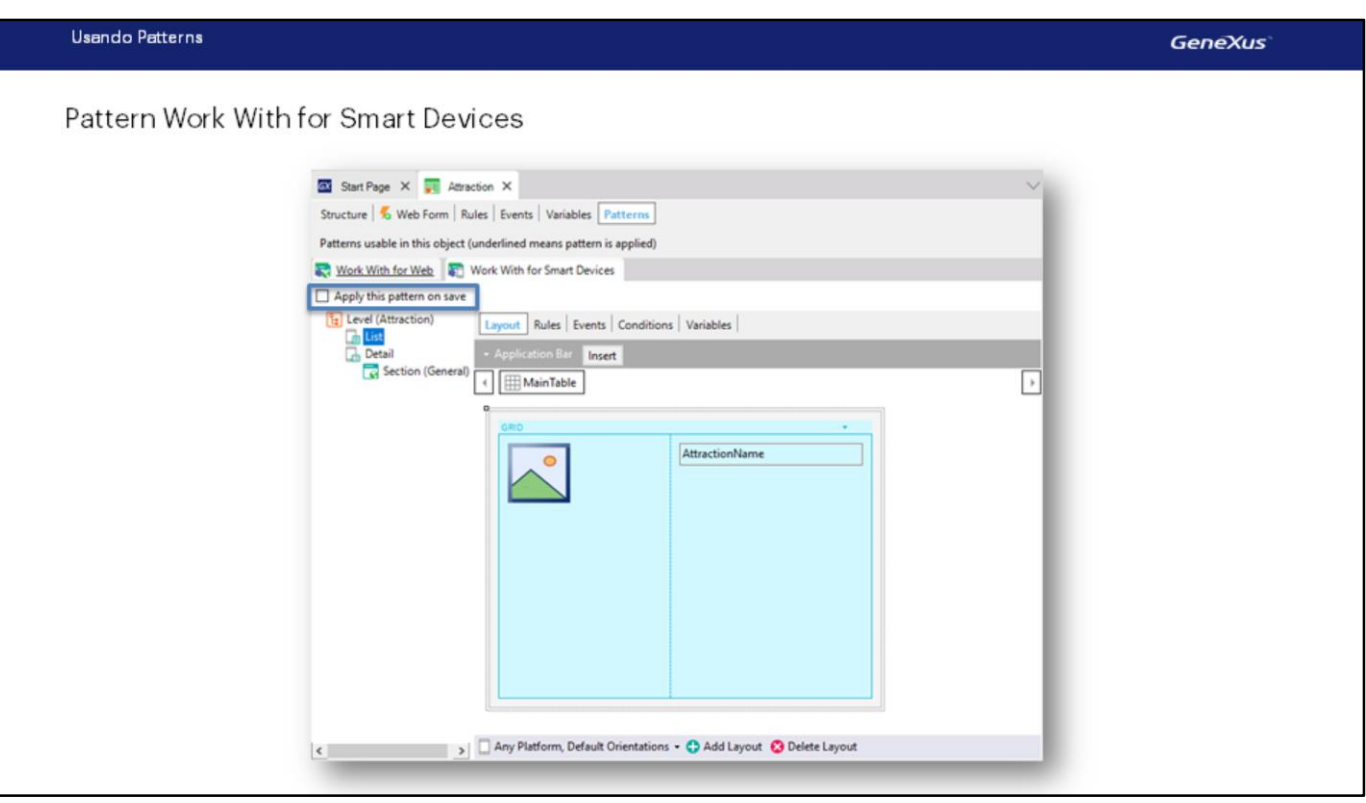

Vimos quão fácil é aplicar um padrão, **neste caso o Work With….** As várias funcionalidades que são geradas automaticamente, e também, as possibilidade de configurar as personalizações desejadas para adaptá-las às nossas necessidades.

Neste vídeo mostramos o padrão Work With for web, em outro vídeo veremos como se aplica o padrão Work With for Smart Devices:

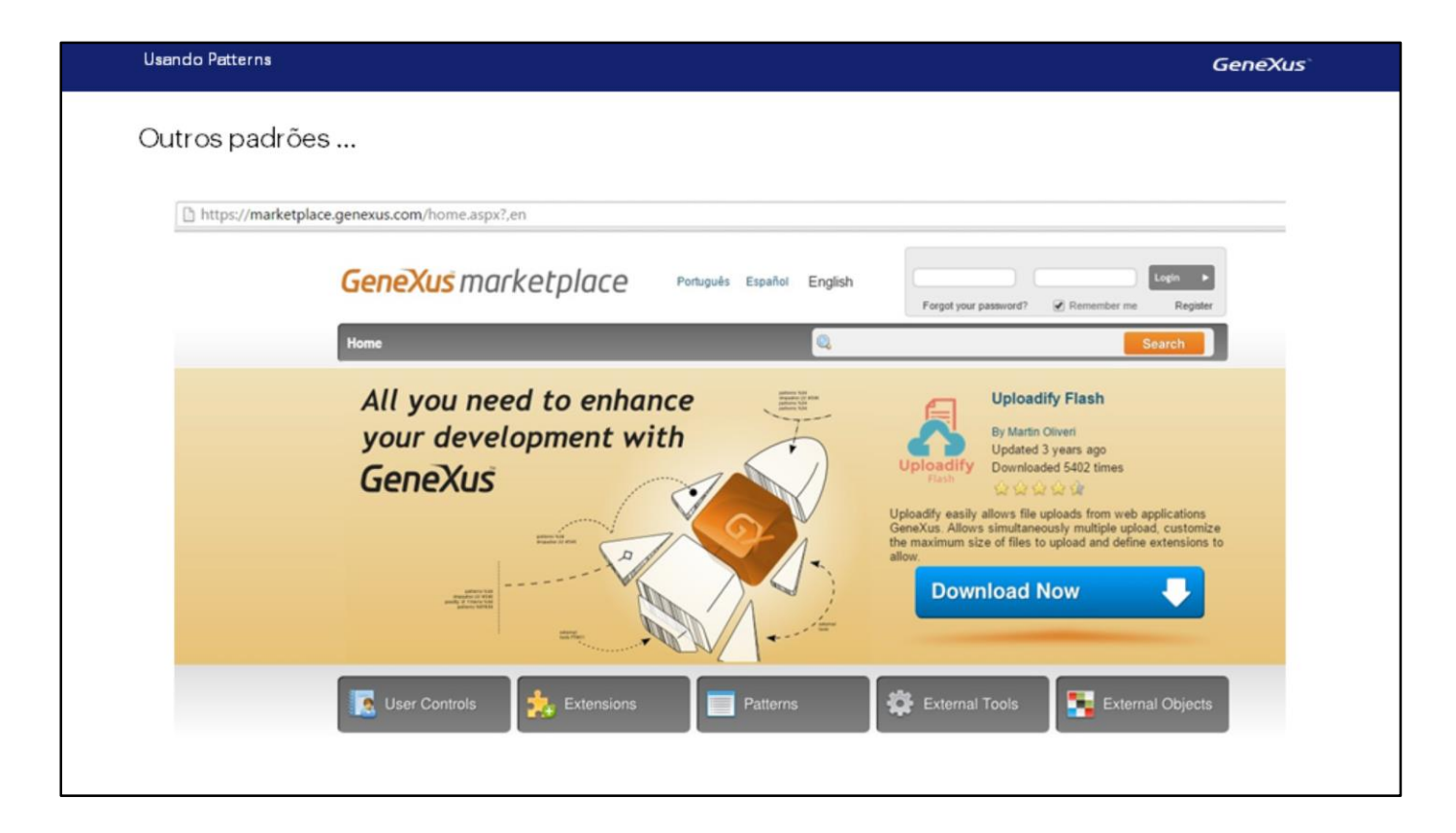

Existem outros padrões, que geram funcionalidades úteis e podem ser encontrados nesta página.

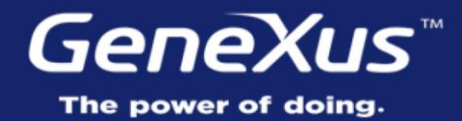

Videos Documentation Certifications

training.genexus.com wiki.genexus.com training.genexus.com/certifications